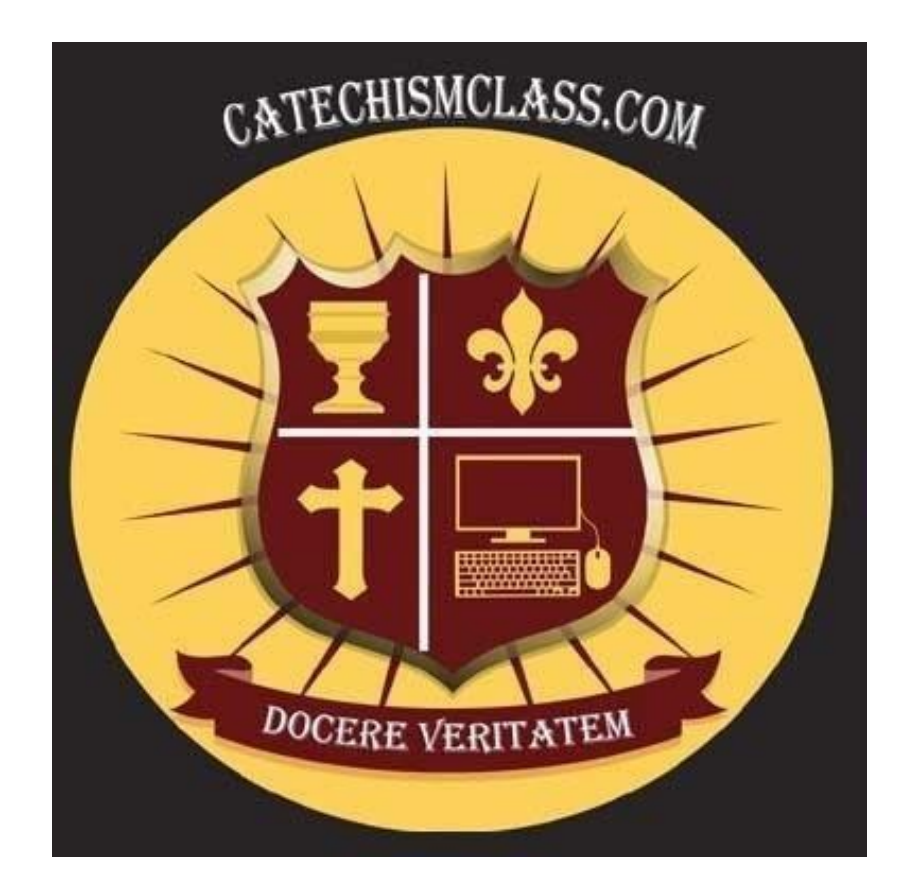

# **CatechismClass.com**

*An Online Catholic School, Teaching the Modern World*

**Training Manual Edition:** Parish Coordinator **Last Updated:** 09/12/2023

# **Introduction**

This version of our user documentation is designed for Directors of Religious Education (DRE), priests, Sacramental Coordinators and any teachers or catechists managing students using our courses and platform.

# **Navigating Our Website**

Before you get started, it is helpful to familiarize yourself with the layout of our website:

CatechismClass Welcome My Account \* <sup>6</sup> Log Out Courses ▼ Help  $\overline{ }$ Cart  $\mathbb F$  (0 items)

#### **Main Navigation Bar**

This persistent navigation tool located at the top of the page is your starting point for most administration activities. Here you may login to CatechismClass.com and access your lessons, search for new courses, and request Support assistance.

The number and types of links available in the Navigation Bar will change depending on whether you are logged in or logged out of your account. Please also note that the types of available links may change over time, as we continue to develop CatechismClass.com and offer new or updated features.

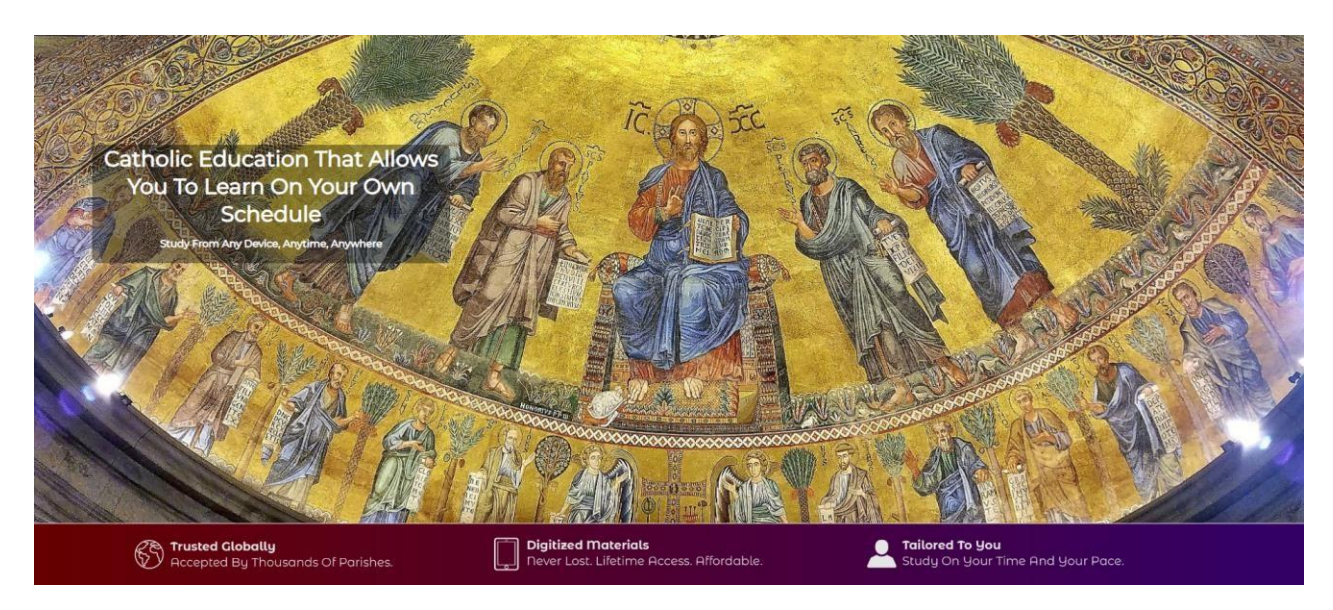

#### **Content Area**

This body section of the webpage features the information of your parish, your available lessons and other information that we publish on CatchismClass.com. To view a new page, scroll up to find and use the Main Navigation Bar or scroll down to find and use the Information Links.

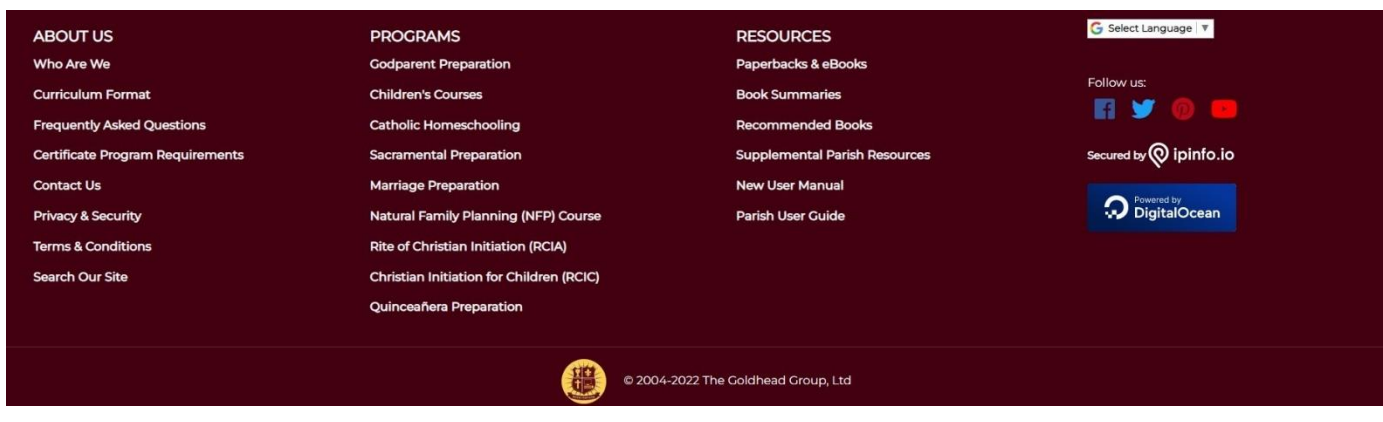

### **Information Links**

This persistent navigation tool located at the bottom of the page offers additional resources related to CatechismClass.com. Some of these links guide you to the same features or pages listed in the Main Navigation Bar. Other links are unique to this space. Please check this information area regularly, as we may publish new resources in the future.

#### **Spanish and Other Languages**

Use the "Select Language" button in the information links to switch to one of our other available languages.

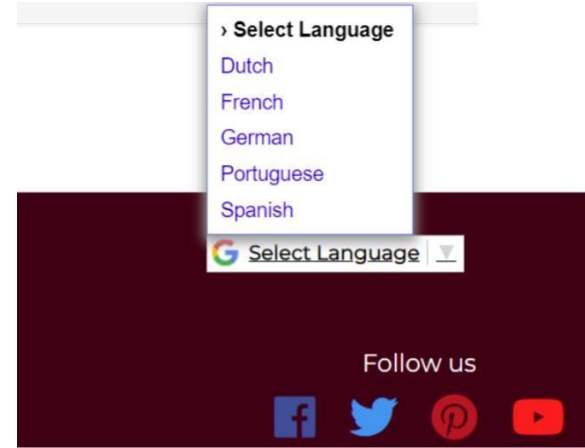

# **Getting Started**

Thank you for considering CatechismClass.com for your parish's religious education course material. We have many satisfied parish customers, as well as homeschoolers, individuals, and families.

Please use the Sign-Up tab on our website and create an account. When done, contact using our **[Contact](https://www.catechismclass.com/support.php) Us Page** to request that your account be upgraded to DRE status. Reference the username that you chose in your request email for a faster response.

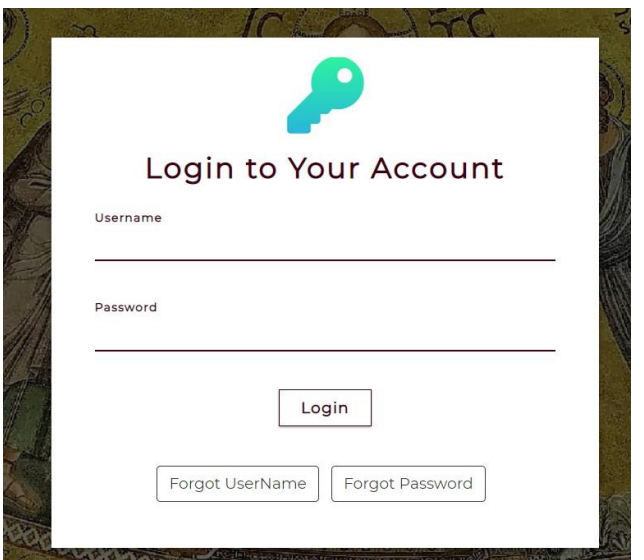

#### **Logging Into Our Website**

Once your Parish Coordinator account is ready and you have been upgraded to Parish Coordinator

- From the Main Navigation Bar, click the "Log In" link and the "Login to Your Account" Page opens.
- Type in your Username and Password in the provided fields. Click the "Login" button to proceed.

Upon a successful login, you will be directed to a "Welcome" / "My Lessons" screen. This screen will display any course material if any have been purchased.

| CatechismClass                          | Welcome                                    | My Account * (* Log Out Courses * Help *          | Cart 贾 (0 items)                   |                     |
|-----------------------------------------|--------------------------------------------|---------------------------------------------------|------------------------------------|---------------------|
|                                         | Your Available Lessons:                    |                                                   |                                    |                     |
|                                         | Philosophy #1: Introduction to Philosophy  |                                                   | No Quiz Taken                      |                     |
|                                         | Philosophy #2: Major Philosophical Figures |                                                   | No Quiz Taken                      |                     |
|                                         | Philosophy #3: Epistemology                |                                                   | No Quiz Taken                      |                     |
|                                         |                                            | Philosophy #4: The Philosophy of the Human Person | No Quiz Taken                      |                     |
|                                         | Philosophy #5: The Philosophy of God       |                                                   | No Quiz Taken                      |                     |
|                                         | Philosophy #6: Metaphysics                 |                                                   | No Quiz Taken                      |                     |
|                                         | Philosophy #7: Modern Philosophy           |                                                   | No Quiz Taken                      |                     |
| <b>ABOUT US</b><br>Who Are We           |                                            | <b>PROGRAMS</b><br><b>Godparent Preparation</b>   | <b>MISC</b><br>Paperbacks & eBooks | G Select Language V |
| Why Us                                  |                                            | <b>Children's Courses</b>                         | <b>Book Summaries</b>              | Follow us           |
| <b>Curriculum Format</b>                |                                            | <b>Catholic Homeschooling</b>                     | <b>Recommended Books</b>           | 83.                 |
| <b>Frequently Asked Questions</b>       |                                            | <b>Sacramental Preparation</b>                    | <b>Speakers for Your Parish</b>    |                     |
| <b>Certificate Program Requirements</b> |                                            | <b>Marriage Preparation</b>                       | <b>New User Manual</b>             |                     |
| <b>Contact Us</b>                       |                                            | <b>Natural Family Planning (NFP) Course</b>       | <b>Parish User Guide</b>           |                     |
| <b>Privacy &amp; Security</b>           |                                            | <b>Rite of Christian Initiation (RCIA)</b>        | <b>Terms &amp; Conditions</b>      |                     |
|                                         |                                            | <b>Christian Initiation for Children (RCIC)</b>   |                                    |                     |
|                                         |                                            | Quinceañera Preparation                           |                                    |                     |
|                                         |                                            |                                                   |                                    |                     |
|                                         |                                            | <b>COMP</b>                                       |                                    |                     |

*The "Welcome" / "My Lessons" screen greets you after logging in to CatechismClass.com*

Please note, if you have purchased multiple copies of materials for distribution to your students, this "My Lessons" screen will not show multiple copies but only single copies of the material. More on this topic will follow later.

A "Log Out" link replaces the "Log In" link within the Main Navigation Bar once you access your User Account. Use this new option to exit your User Account.

#### **Updating Your User Account Detail**

If you need to change any of the contact information that you provided while signing up for a Parish Coordinator account, please follow these steps:

From the Main Navigation Bar, choose the "My Profile" link.

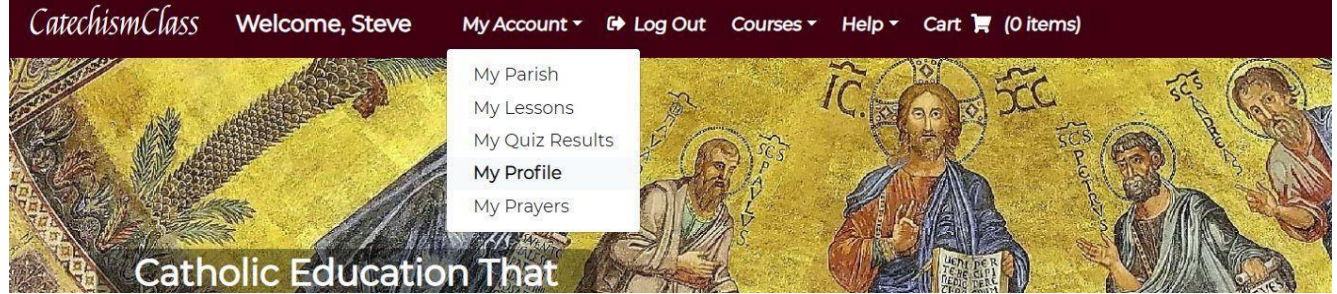

*The "My Profile" Link*

This "Your User Profile" page displays the account details as they are stored in our system. Please verify that these details are correct. In the case that you would like to make a change before proceeding, click on the "Update Your Profile" button to do so. When complete making all the changes in the "Please Update Your Account Information" page, click on the "Update" button to complete the process. The message of "User Updated Successfully" is then displayed on top of the page. You can also press the "Cancel" button if you change your mind.

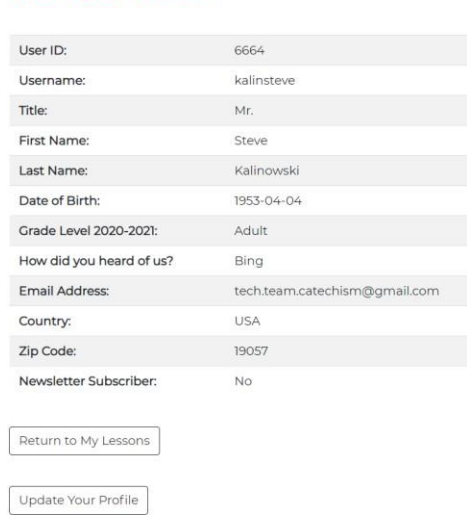

#### **Your User Profile**

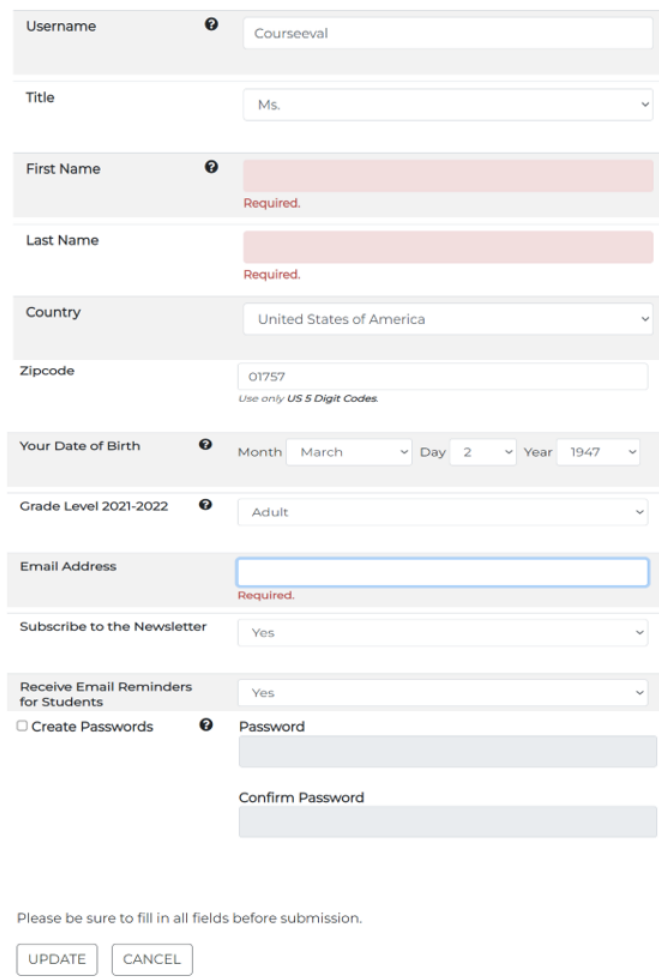

#### Please Update Your Account Information

*The Update Screen*

You will be returned to the Update Screen again to verify the changes. You may select "Home" or "Cancel" to leave this screen.

#### **Resetting your Password**

There are several ways to change a password.

From the Main Navigation Bar, choose the "Log In" link. On the Login Screen there is a "Forgot Password" link. Using this will enter a system driven sequence which asks for your email address as was used when you registered your account in our system. This email address must match the email address which is in our system, or the verification email will not be sent. Additionally, the email will not be sent if the MAX-TRIES has been reached. This means that 5 failed username/password combinations have already failed in succession. Further, if you have changed emails since you registered you may need to request an email change by contacting us via our **Contact Us Page**.

If you can login and are working from within your Profile Page you must remember to check the

checkbox "Create Password" to enable the password change. The system will not alter a password if the checkbox is not checked. This rule also applies to changing the passwords of your students.

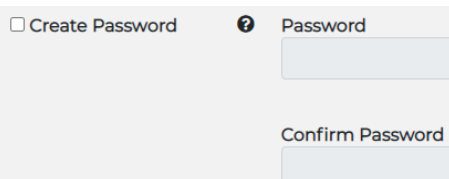

Additionally, in the "Your User Profile" page there is a "Change Password Only" button. Clicking on this button brings you to the "Reset Your Password" page (see screen print below). You'll be requested to enter your email address and enter a valid code (CatechismClass.com will email you a verification code). Upon entering the valid code, and code is accepted, you'll be prompted to reset your password.

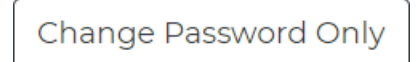

## **Parish Management**

This section of the manual describes the distinct types of features that you may use with your Parish Coordinator User Account.

To start, click on the "My Parish" link in the Main Navigation Bar and the "Parish Coordinator Panel for XX Church" page renders. This is the staging area for different types of tasks. Please note that the "View Your Catechists" link in this page will only appear if you have created Catechists.

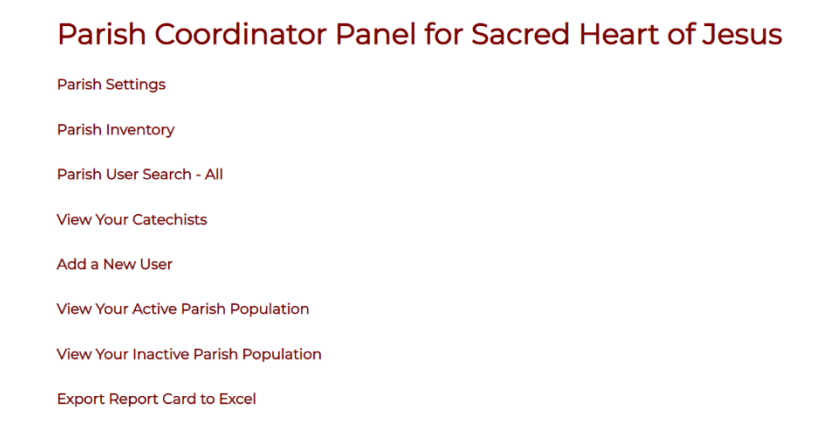

#### **Managing Parish Settings & Details**

From the "Parish Coordinator Panel for XX Church" page, click the "Parish Settings" link. The fields in this page is usually system populated when you requested to be promoted to the Parish Coordinator position. However, you should always check our entries for accuracy. The following page displays:

- **Parish Name**
- **Parish Address**
- **Parish Administrator**: Name and Email
- **Parish Email Status**: This feature means that the Parish Coordinator will get an email following each quiz that a student takes. The email has a built-in link which allows the recipient to reset any failed quiz directly from the email with a push of a single button.
- **Enrollment Notice to Parents**: This feature provides an easy way to contact parents to inform them of their child's enrollment in our online courses. The text can be largely determined by you. See below for more detailed information on this feature.

All the above-mentioned details, except for the "Parish Administrator", may be edited using the "Update" button in this page. To return to the "Parish Coordinator Panel" click on the "Cancel" button.

Note: Any changes to the Parish Name and Parish Location will be reflected within the accounts of all coordinators, catechists, and students who have been registered through your Parish Management Account.

### **Parish Information for Steve's Test Parish**

**Details for This Parish** 

- Steve's Test Parish
- 44 Elizabeth Ln.
- Levittown, PA 19057

Administrator:

- Steve Kalinowski
- tech.team.catechism@gmail.com

**Email Status:** 

- . Quiz Result Notice to DRE: Yes.
- Enrollment Notice to Parents: Yes.

**UPDATE** 

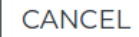

#### **Parish Email Status**

The Parish Email Feature allows you to easily review student progress and issue retakes from your inbox, making your life easier. You will get instantaneous quiz results when a student takes a quiz, meaning you will be notified in real time.

Dear Teacher Name, On 2023-01-12 10:49:44, Student Name scored a 100% on the quiz for lesson 155

1st Grade: Lesson 13: Ten Commandments: 1st Commandment

**Allow a Retake?** 

#### **Submitted Answers**

The following breakdown shows each question, the submitted answer and the correct

#### **Enrollment Notice to Parents**

As a parish, you may automate the notice to parents concerning their child's enrollment in the online CatechismClass.com programs. This optional feature, if toggled on, can be customized so that parents will know about their child's enrollment and how to contact you if they have any questions.

The screen presents an example:

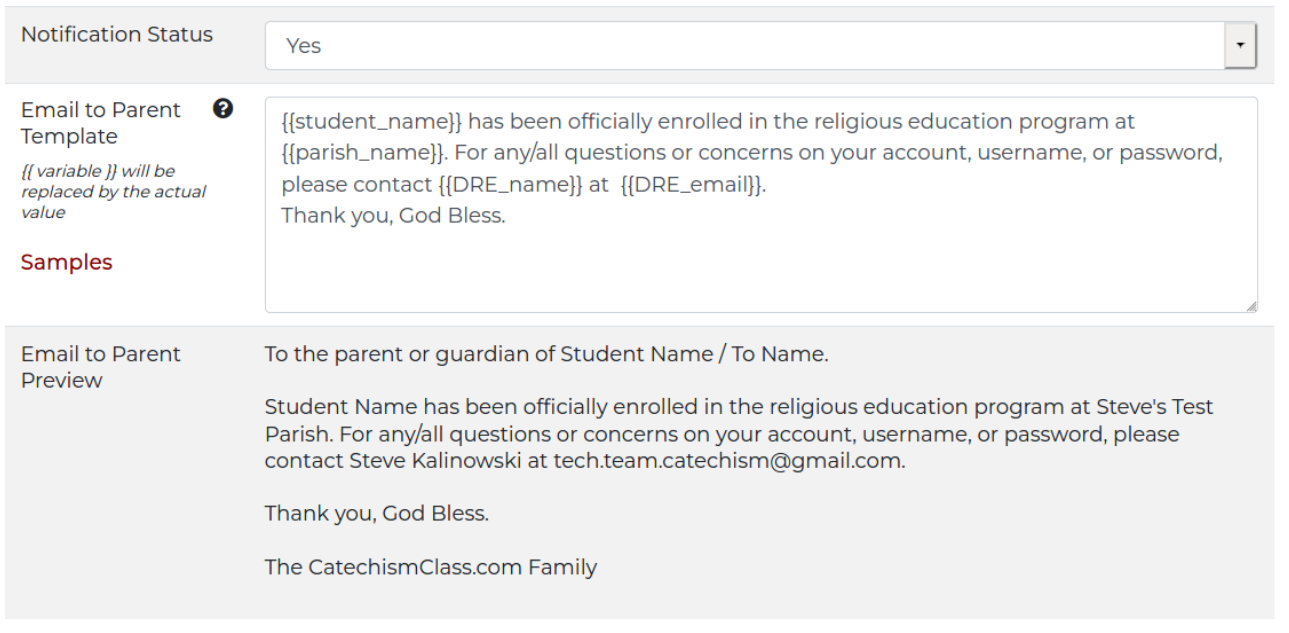

And there are samples provided of various ways you might use this tool to fit your parish's needs. This tool is meant to make communication to parents easier for you.

Notice that the hint bubble will provide example of legal variables that may be used in your messages.

### **Sample Text For Enrollment Confirmation**

You may use the default template as it is, or you may edit it to a custom message. There are some rules to follow:

Every period is interpreted as the end of the paragraph

Every legal variable must be wrapped in double curly brackets-- {{like\_this}}

The legal variables are shown in the (?) tip-tool above

Here are some ideas:

- 1. We welcome {{student\_name}} to the CCD education program at {{parish\_name}}. We are located at {{parish\_address1}}, {{parish\_city}} {{parish\_state\_prov}} {{parish\_zipcode}}. We look forward to seeing you at the start of the session on Jan. 4, 2022. For questions or concerns about the account, username, or password, or operation please contact {{DRE\_name}} at {{DRE\_email}}. God Bless,
- 2. We welcome {{student\_name}}. You are now a student at {{parish\_name}}. For more information contact us at {{DRE\_email}}.
- 3. {{parish\_name}} welcomes {{student\_name}} for the next CCD session. We meet every Monday evening at 7 PM in the Church Hall. For more information contact {{DRE\_name}} at {{DRE\_email}}.

You may be as creative as you like as long as the rules are followed. After editing in the 'template window' the Preview Window will show you what it will look like.

Enjoy.

#### **Parish Inventory**

From the "Parish Coordinator Panel for XX Church" page, click on the "Parish Inventory" link. This page displays the quantities of items that are in your Parish inventory and are available to be assigned to catechists or students. Items such as purchased packages, purchased series, and purchased individual lessons.

Note: If the quantity of a particular purchase is displayed as (1) item but there has already been a 'test drive and quiz' on that item, this item will no longer be available for assignment.

#### **Parish User Search**

For parishes with a large number of students this feature is most useful, although it may be used in any parish.

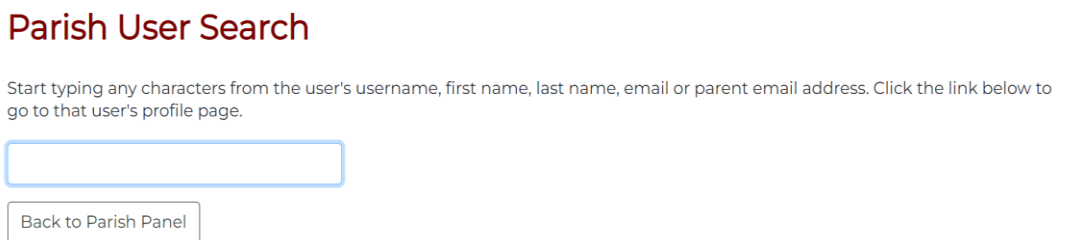

In the text box of the "Parish User Search" page, enter any known piece of data about the person whom you wish to find. This tool is a very versatile and dynamic searching tool. It will, with only a few characters or numbers, generate a listing of suggestions that meet the criteria which you entered. The key to maximize the efficiency of this tool is to enter something which is unique to the student or catechist whom you want to search. See example below:

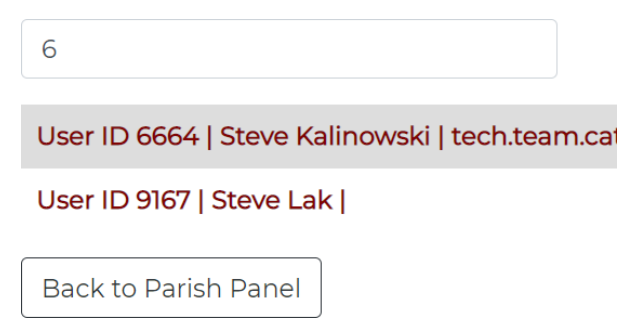

Here we only entered a '6' and two results were found, User 6664 since there is a '6' in the UserID, but also a student who similarly has a '6' in the UserID.

To make the search more specific you might know the last name of the student for whom you are searching.

Let's assume 'Washington'.

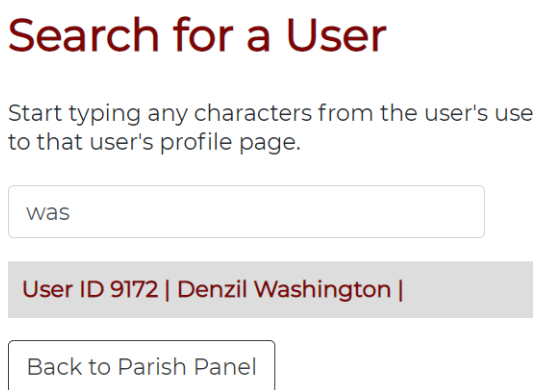

Here we only needed the first 3 characters to populate this result. A search with multiple possibilities may provide multiple results so we want to try to narrow our search criteria to something as specific as possible about the person for whom we are looking. Usually, a last name or email address ishelpful, but these choices will be determined by your actual population.

However, regardless of our result list each name populated in the list is an actual link to that person's Detail Panel. Just click on that link and we immediately go to the detail panel.

# **Student Management Panel**

Back to Parish Admin

Details for Working Student

Open the panel by clicking on the name. Inside the panel we find the various details and feature operation buttons.

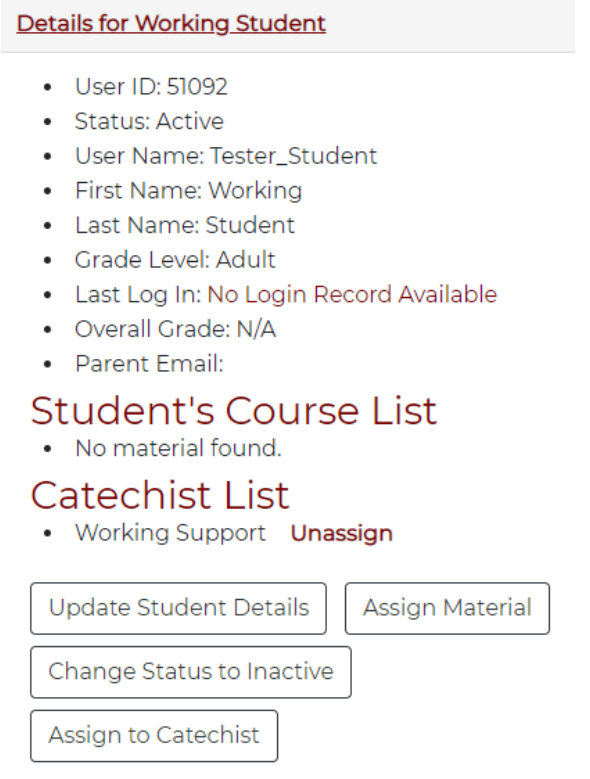

Some quick definition of the fields in the "Student Management Panel" page:

- "Last Log In" records the last time the student or catechist actually logged into the system, 'No Record' indicates that the user has not logged in at all.
- "Overall Grade" this indicates a "Scored Average" as accumulated in our system. "N/A" indicates that there are no quiz records in our system. The bold "See Quiz Results" is a link to the Quiz Results screen for this user.
- "Parent Email" (or Email if an adult) this is a live link to generate an email to that address
- Click on the 'Unassign' link next to a name under "Catechist List" removes an already assigned catechist from this student.

Note: the DRE is considered the Primary Catechist and therefore the system will not respond to a request to remove the DRE as the catechist. This only works for secondary assigned catechists.

Feature Buttons:

- Update the Details whether this is a catechist screen or a student screen this button will allow the DRE to edit any details for this user.
- Assign Material whether this is a catechist screen or student screen this button will allow the DRE to Assign Lesson Material.
- Change Status to Inactive– clicking on it makes the active student's status changed to "Inactive". If you need to change the student's status to active again, click on the "Inactive Members" button in the "Student Management Panel", click on the student name link and in the "Inactive Students Details" information box, click on the "Change Status to Active".
- Assign to a Catechist This button activates the "Assign a Student to a Catechist" page Highlight the name in the "Catechists in your list" box and click on the "Submit" button and the "Catechist Assignment Complete" page renders. This Catechist name is displayed in the student's "Student

Management Panel"

• "See Quiz Results" link – from the "Student Management Panel", click on the student's name link and in the "Active Students Details" page, you'll find "See Quiz Results" next to the heading of "Overall Grade". Click on the "See Quiz Results" link and you'll be brought to the "Details for student name" page.

#### **Add a New User**

Click on the "Add a New User" link in the "Parish Coordinator Panel" page, and you are brought to the "Create Student" page. The layout and fields in this page are similar to the "Please Update Your User Information" page. Enter all information and click on the "Create" button and you are brought to the "Update Student" page with "User Added Successfully" message displayed in the top of the page. Parents or DRE will also receive email notification about the student's enrollment.

While you are creating an account for a user, you will notice a drop-down selector which will say "Child Student" or "Adult Student" or "Catechist". This will be how you create catechists who you will assign certain students to in the system. Scroll down a few pages to the "Add a Catechist" Section for more information specifically regarding the catechist option.

Some pointers:

- In the "Account Information" page. You'll notice that there are  $\bigcirc$  in front of fields such as "Username", "First Name", "Category", "Student Date of Birth", "Grade Level", and "Create Passwords". Click on these  $\bullet$  renders helpful popup text for unique requirements for these fields.
- If the student is underage, the "Email Address" field is grayed out and the "Parent's Email Address" is enabled.
- There is a text box for "Notes".
- Once a new underaged student is enrolled, the student's parents will receive email confirming that the student has been enrolled in the religious education program at XX Church.
- The fields of "Subscribe to the Newsletter" and "Receive Email Reminders for Students" are not in this page.
- If you need to update any information on this student, you need to navigate to the "Student Management Panel" page, click on the "Update Student Details" button and then make changes in the "Update Student" page.

#### **Student and Catechist Management—Administration Basics**

From the Parish Coordinator Panel, click the "View Your Active Parish Population" link and the "Student Management Panel" page renders (See screen print below) listing the name of Catechist and students as links.

#### **Student Management Panel**

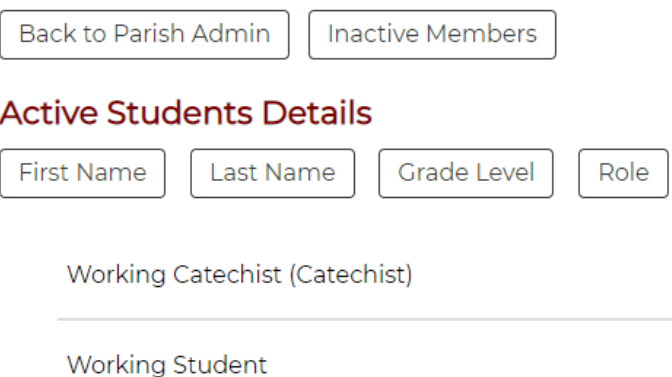

Some pointers:

- If you click on the "First Name" button, the entire listing of alphabet is displayed highlighting the alphabets that correspond to the 1st alphabet of your student's first name. This function works for "Last Name". For the "Grade Level", the grade corresponds to the students' and "Adult" are highlighted.
- Click on the "Role" button and the names of the Catechist and students are displayed as links and "Catechist" labeled as such.
- Click on the Catechist name and the "Student Management Panel" page renders and under the title of "Active Students Details" the information of the Catechist, Student's courses list and Catechists list are displayed.

First, notice that Catechists are listed at the top of the list and labeled as such. This is to easily distinguish Catechists from Students. Catechists only appear if you have actually created catechists.

On the other hand, the link "View Your Catechists" will only display the Catechists without any students in the list. As mentioned, this link does not appear if there are no Catechists to be found. If you do have a catechist entered, click on the link of "Details for name (Catechist)" and the "Catechist Management Panel" page renders again displaying information about this Catechist.

### **Catechist Management Panel**

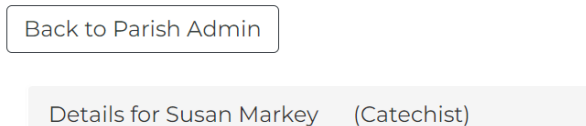

#### **View Your Inactive Parish Population**

From the "Parish Coordinator Panel for XX Church" page, click on the "View Your Inactive Parish Population" link and you are brought to the "Student Management Panel" page displaying "Inactive Students Details".

#### **Assign / Unassign Material**

To assign material we must first make the purchase of the material so that it is available for assignments. Using the Cart to purchase material is relatively straight-forward and is covered at length in the New User's [Manual.](https://cc.catechismclass.com/manuals/NewCustomerUserManual.pdf)

Parish DREs should know that there is a substantial discount for making a bulk purchase for the entire population at once. The following is a chart of the price break points available.

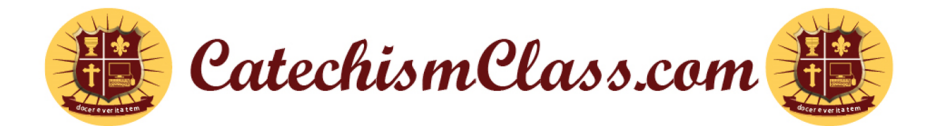

### **CatechismClass.com Volume Discounts Offered to Parishes**

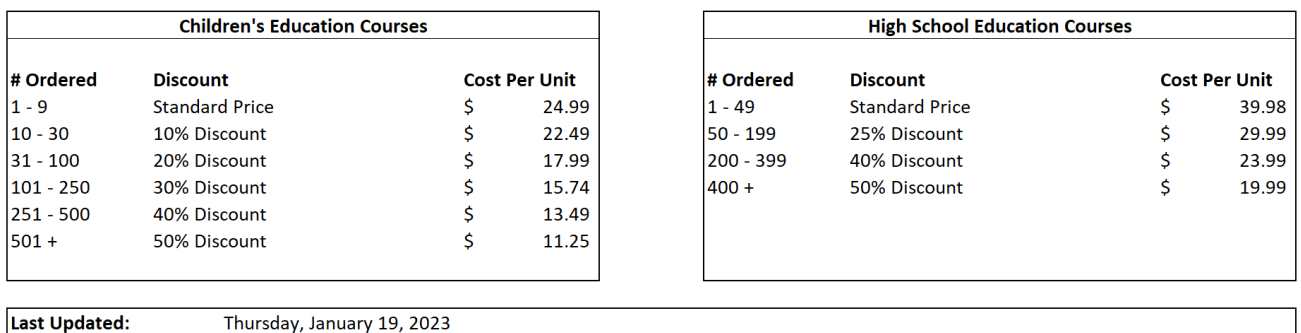

With this chart in mind, we encourage parish directors to assess their entire needs for their parish and order everything at once. When we are ready to make an assignment, whether to a catechist or a student, we click the "Assign Material" button. After you click the "Assign Material" button, you will see a similar screen:

#### **Assign Learning**

Submit

Assign an item to: Hhhh LIII, Grade: Adult (student ID 9175).

Return to My Students

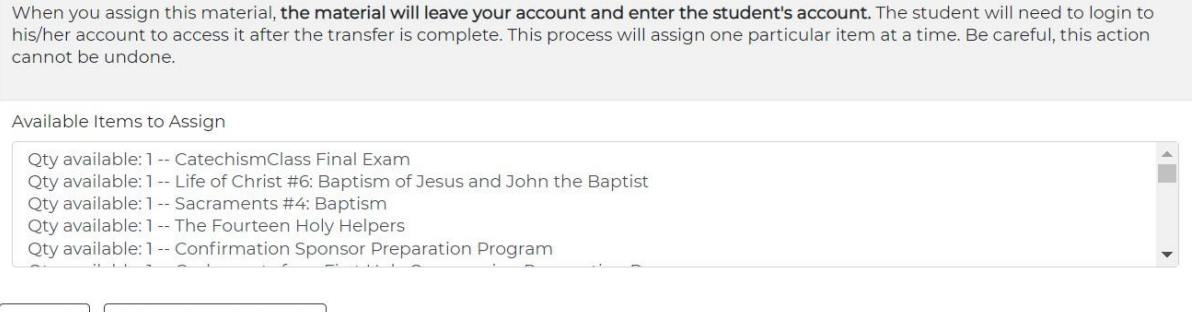

To make an assignment we first 'highlight' the item by clicking on it, once it is highlighted, we hit "Submit". It is important to remember that the process of assignment cannot be undone so caution is needed.

If your list of available items is empty, a new purchase would be needed. After you purchase, simply return to this screen to make the assignment. The system will not allow the assignment of any used items (i.e., materials with quizzes taken against them).

If you need to unassign material from a student that is unused, use the "Retrieve Material" button when you know for sure that a student who had been enrolled and assigned material has canceled their enrollment and will not use the assigned material. If any material in the account has been used you will see this: "The lessons in this account have been used and are no longer available for retrieval." Otherwise, the material available for retrieval will be shown in this window.

#### **Retrieve Inventory**

Remove an item from: Steve Lak, Grade: 1 (student ID 9167).

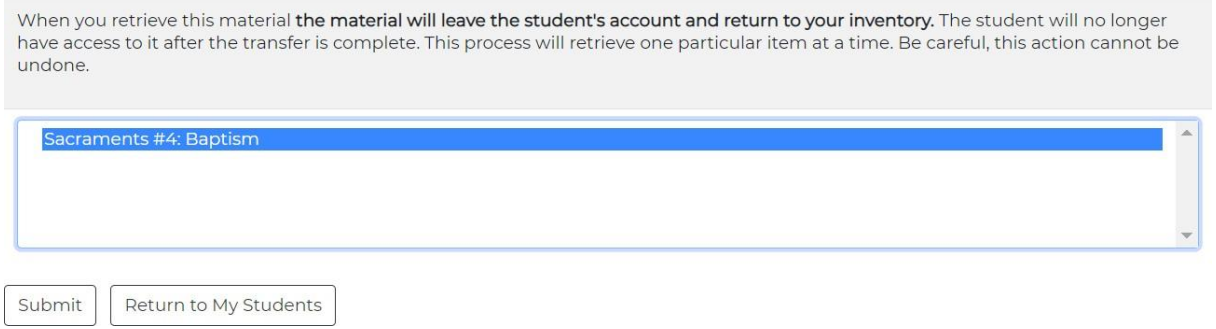

Like material assignment, the item must be highlighted before submission. Additionally, this student will be inserted in your "Inactive Student" list after the assignment is canceled. If needed, you can always active them again in the future and assign material again, if necessary.

#### **License Agreement Options**

Are you not sure about the number of students you will have? Then our discounted license agreements may be an ideal option for your parish. We offer license agreement bundles for both children and for adult level programs.

The **[Parish License Agreement for Children's Programs](https://www.catechismclass.com/shop/package_detail.php?id=22)** allows parishes, schools, and other institutions the ability to sign up students for any Kindergarten through high school programs. The License allows up to 125 students to be registered for a 365-day period for an extremely low equivalent per-student price.

The **[Parish License Agreement for Adult Programs](https://www.catechismclass.com/shop/package_detail.php?id=2)** allows parishes, schools, and other institutions the ability to sign up students for any adult faith formation materials with the exception of Parent / Godparent Baptism Preparation Classes. The License allows up to 200 adults to be registered for a 365-day period for an extremely low equivalent per-student price.

The Parish License Agreements differs from individual grade programs in a few respects:

- Students signed up with the License Agreement will have access to the lessons and tests for the one-year period. After that period is up, they will lose access to the materials.
- There is no per student cost.
- Payment plans and payment via the mail options available upon request.

#### **How to Create a Catechist**

The default Catechist is always the DRE.

**Create a Catechist - From the "My Account" menu**, click on the "Add a New User" link. You will be presented with a form to fill in the details for the new user. In this form, there is a heading called "Category" to distinguish the level of access for this user. Select "Catechist" from the "Category" drop down list box to create a Catechist. The Catechist choice is selected for the distinct purpose of calling this user a 'teacher' who will be instructing or helping with instructions of students.

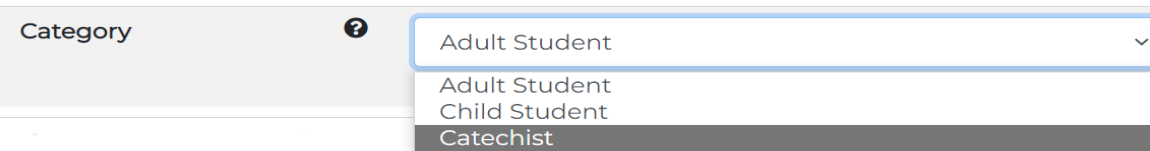

Assign a Catechist - In the "Student Management Panel" page, click on the "Details for Student name" link and then click on the "Assign to Catechist" button. You'll be brought to the "Assign a Student to a Catechist" page. Highlight a Catechist's name and click on the "Submit" button, the "Catechist Assignment Complete" page renders displaying "The student assignment is complete".

#### Assign a Student to a Catechist

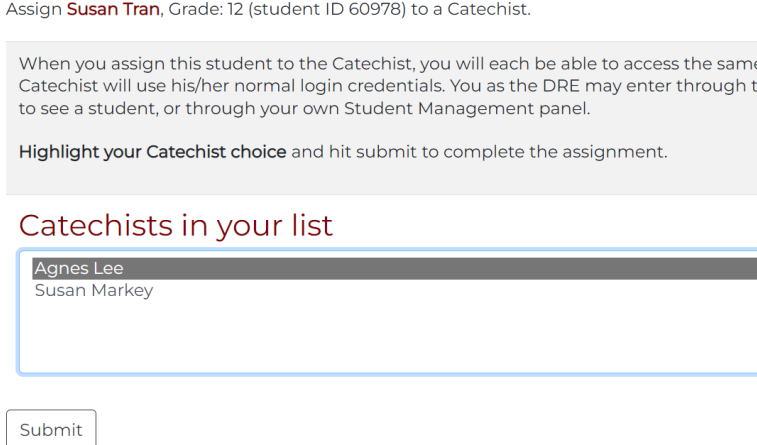

#### **Assign or Remove a Catechist**

An assignment of a Catechist is very similar. First, we open the Student detail panel.

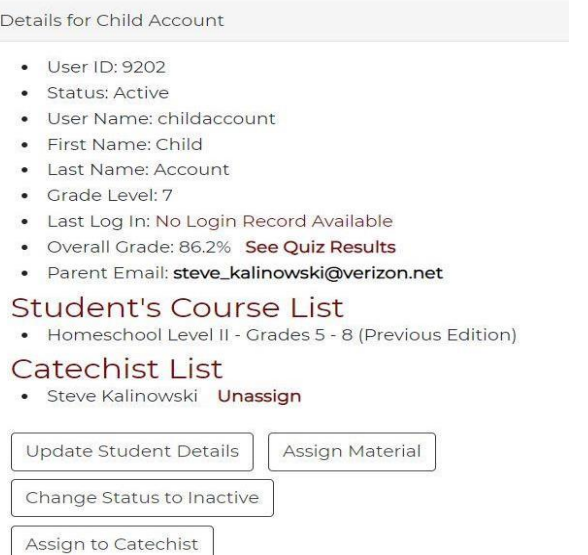

Next, we select the **Assign to Catechist** button. We will see the following screen:

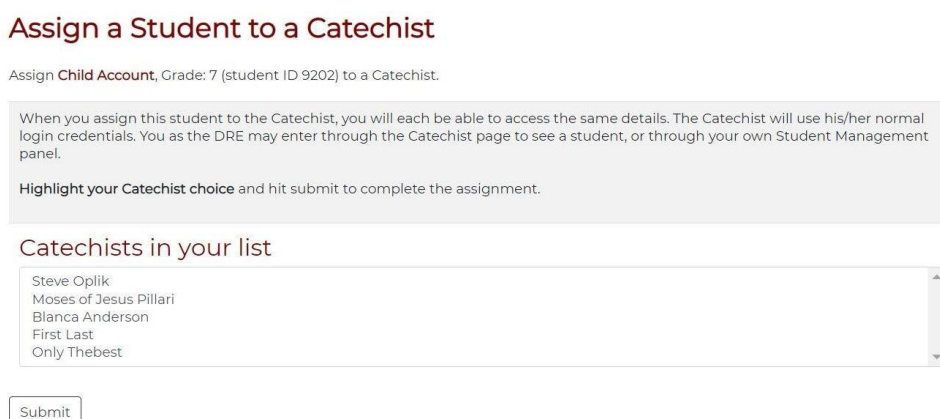

The operation of this screen is similar to the assignment of lesson materials. First, highlight the name of the Catechist to whom this student is to be assigned and then hit Submit. That Catechist will then appear in the student's details as a second Catechist-- the DRE is always the primary and first catechist.

**Remove a Catechist – In the "Student Management Panel" page and under the heading of** "Catechist List", click on the "Unassign" link next to the Catechist's name and you are brought to the "Delete Catechist Link" page with the message "The Pair has been successfully deleted".

#### **Student Management—Viewing Quiz Results and Assigning Retakes**

*FYI: Student quizzes are randomized. Each student may see quizzes in a different order toprevent cheating and better enforce accountability. Please keep in mind if a student refers to a question by number instead of wording, it may not be the same as your view.*

You may enter the student's **Quiz Results** in several ways. From the Parish Management Panel,

either use the Quick Search or the View Your Parish Population. Or, if the student has been assigned to a Catechist you may select the student's detail directly from the Catechist Student List.

Once you have found the student, click on the "Details for [Student's Name]" to open the panel.

Once inside the panel click on the "See Quiz Results" link, if available.

On the next page "Details for [Student's Name]" you will see two sections of information, one for Summary by Course and another for individual Quiz Details. Each section features row headings like those on the Student Management Panel; click the heading to reveal additional data or options.

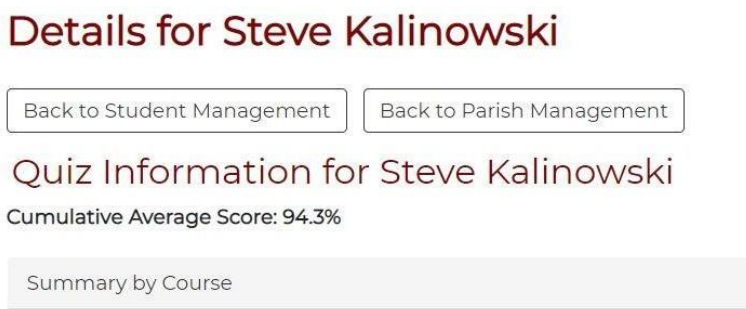

The Summary by Course is a drop window which will list all programs and average scores of this student through history as accumulated in our records.

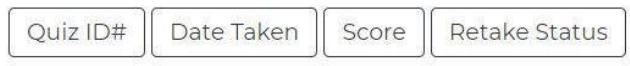

Below is the list of actual quiz records ofthe student. These are 'sortable' by the above tabs. Mostuseful is the 'Retake Status' button which will percolate to the top of the list those lessons which needa retake quiz due to a failed score or an error in a question about dogma.

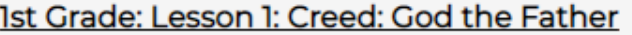

Date Taken: 2021-10-14 15:52:01 Score: 0.0% Retake Status: Required Reading Time: Not Available Ouiz ID: 242221

#### \*ASSIGN RETAKE\*!

• See details

Retake Status indicators may appear in the face of the panel as: None, **Required**, **Was Granted**, or **^Was Taken^**

**^Was Taken^** has upward caveats to indicate that a Quiz which **Was Granted** a retake has been

taken and another Quiz of the same Title should be in the list at a more recent date and considered the more valid quiz.

Open a Quiz Detail by clicking on the Title of the lesson in the rows of quizzes.

If a Quiz Retake is necessary, use the Assign Retake link to place the Lesson back in the student's active assignments list.

#### 1st Grade: Lesson 1: Creed: God the Father

Date Taken: 2021-10-14 15:52:01 Score: 0.0% Retake Status: Required Reading Time: Not Available Ouiz ID: 242221

#### \*ASSIGN RETAKE\*!

• See details

#### *(Click the Row Title to Reveal Lesson Data and Additional Links)*

Click on the "See Details" to reveal the actual questions and answers of the quiz as scored. Correct answers will have a Green Check while incorrect answers will have a Red "X". Additionally, each question is a panel which may be opened like all other panels to reveal the answer submitted by the student compared to the correct answer. This is a useful tutoring tool.

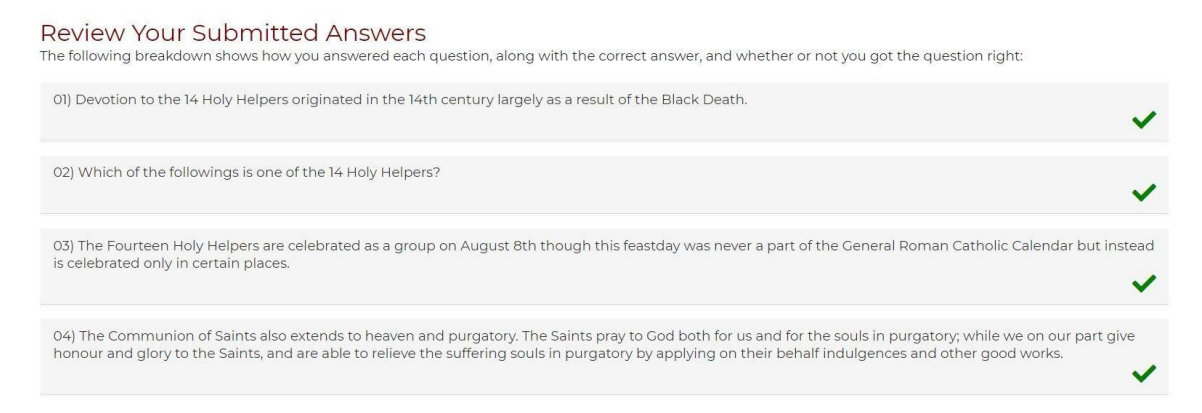

When a lesson retake is assigned, the DRE will see this success screen and the student will get an email to state that the lesson has been reviewed and a retake quiz is required.

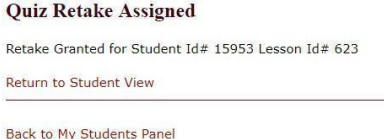

*Confirmation Screen after a Retake Grant*

#### **Student Management—Exporting Report Card to Excel**

Return to the "Parish Coordinator Panel" page to access this new feature. The easiest method to do so is to use the "My Parish" link from the Main Navigation Bar.

"Export Report Card to Excel" allows you to download an Excel spreadsheet of all your students. This feature can be used as often as you like, each download will be dated, and the student information updated as of that date.

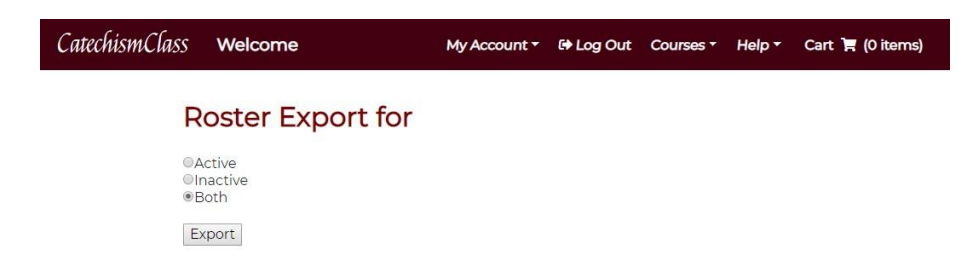

*The "Report Card Export" page—Click the "Export" Button to Proceed with the Down*

The Roster Export is an automatic Excel download.

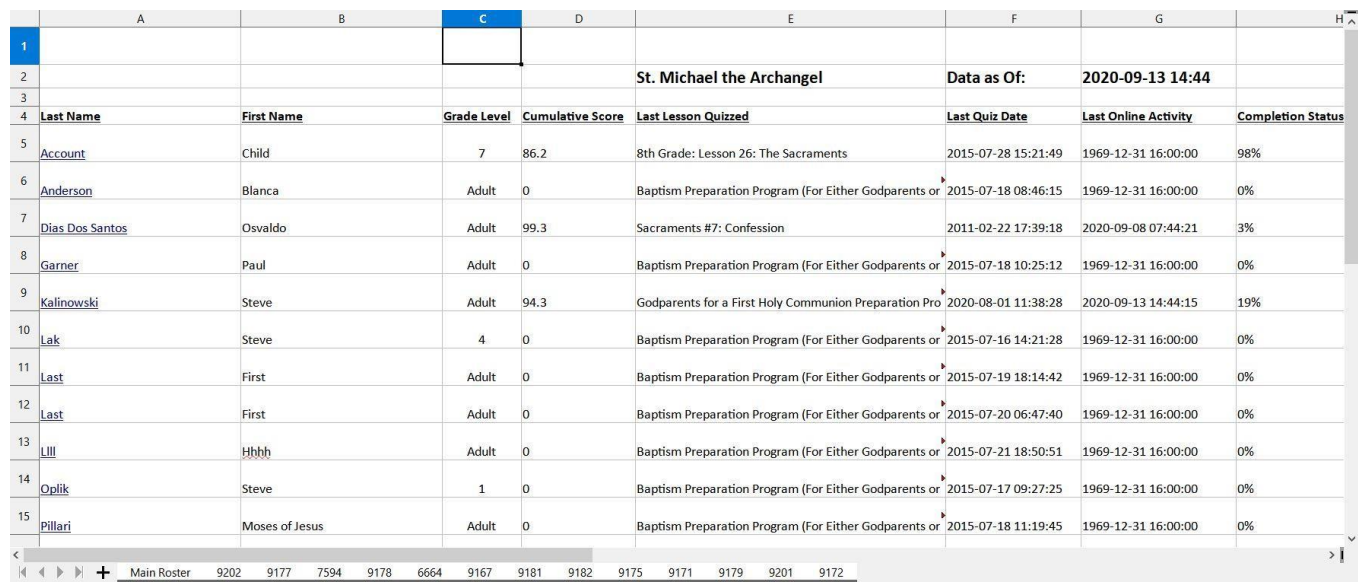

Our sheet includes vital information for your parish management:

- Lessons assigned per student.
- Quiz Date taken per lesson.
- Score of the lesson quiz.
- Strike-thru on lessons retaken.
- Date of last quiz taken.
- Last Login Date.
- Percentage of program completed based on the number of lessons in the particular program.
- The Study Time as recorded by our internal monitor.
- •

#### **Final Words**

As a DRE, RCIA Director, catechist, deacon, or parish priest, you are always welcome to share opinions or comments about our system. We are here to help you to catechize in the most efficient and effective manner possible. And we continuously add new features that our parishes ask for.

We are proud to help share in your mission of spreading the Faith. We are always available to offer help whenever needed.